# Aquarea Smart Cloud Használati útmutató

Verzió: 1

## AQUAREA

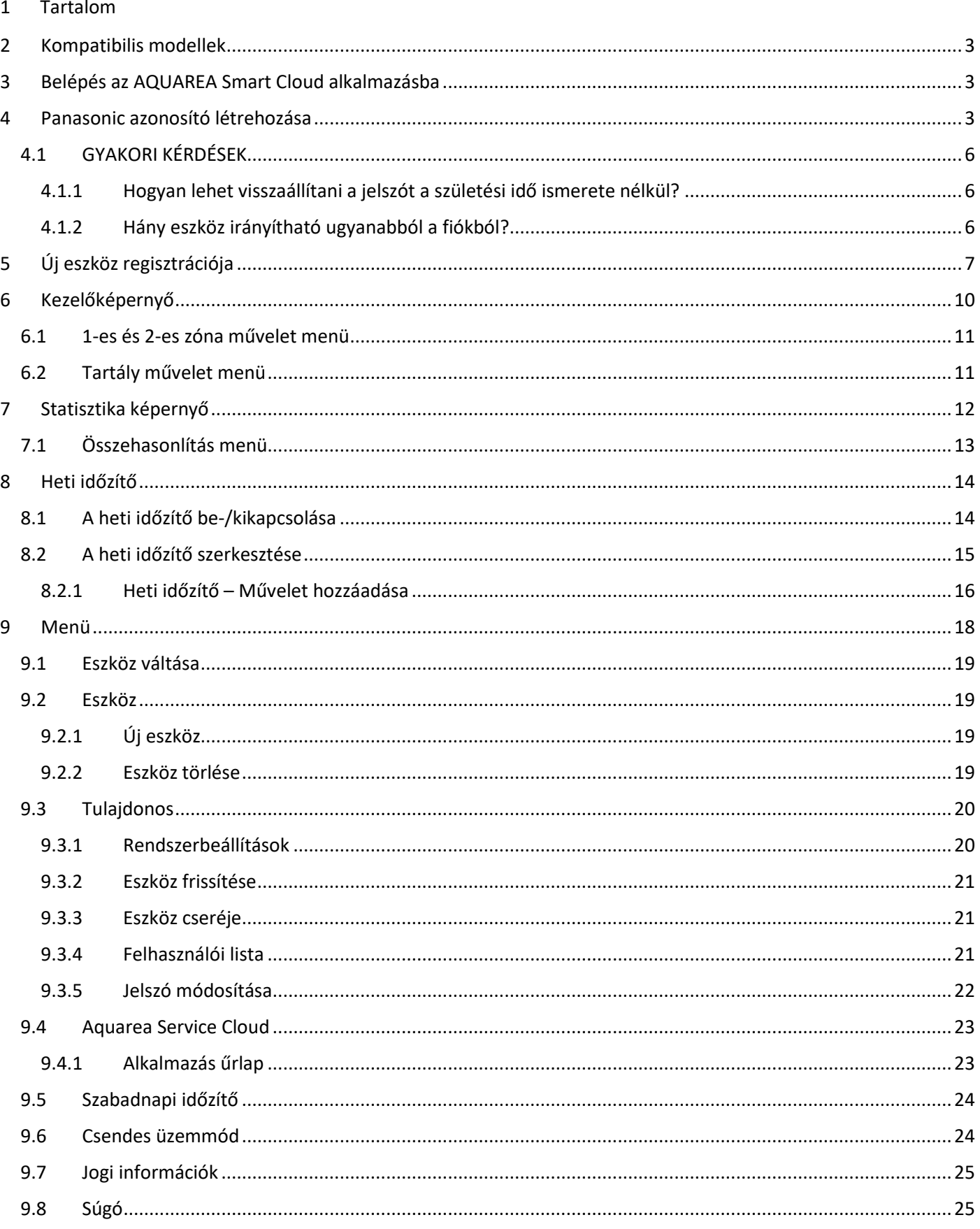

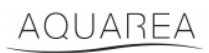

### <span id="page-2-0"></span>2 Kompatibilis modellek

Ez az útmutató az alábbi hálózati adapterekhez alkalmazható:

CZ-TAW1

CZ-TAW1B

### <span id="page-2-1"></span>3 Belépés az AQUAREA Smart Cloud alkalmazásba

Az AQUAREA egységek konfigurálása és irányítása a Comfort Cloud alkalmazásból,

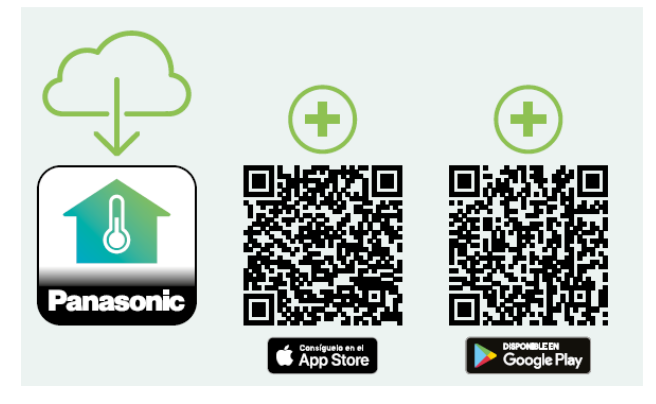

1*. ábra - Comfort Cloud alkalmazás*

#### **Kompatibilis készülékek (2023. januári állapot szerint)**

1. Android™ 7.1 vagy újabb

2. iOS 12.0 vagy újabb

A Google, Android, Google Play a Google LLC védjegyei.

vagy az [aquarea-smart.panasonic.com](https://aquarea-smart.panasonic.com/) oldalon lehetséges.

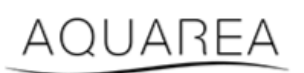

2*. ábra - Aquarea Smart Cloud*

### <span id="page-2-2"></span>4 Panasonic azonosító létrehozása

Az AQUAREA Smart Cloud vagy Comfort Cloud alkalmazásba történő belépéshez a felhasználónak először el kell látogatnia a[z aquarea-smart.panasonic.com](https://aquarea-smart.panasonic.com/) oldalra, vagy be kell lépnie a Comfort Cloud alkalmazásba, és létre kell hoznia a Panasonic azonosítót.

# <span id="page-3-0"></span>**Panasonic**

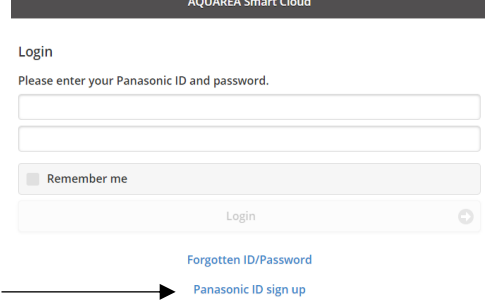

3*. ábra - Az Aquarea Smart Cloud kezdőoldala*

## **Panasonic**®

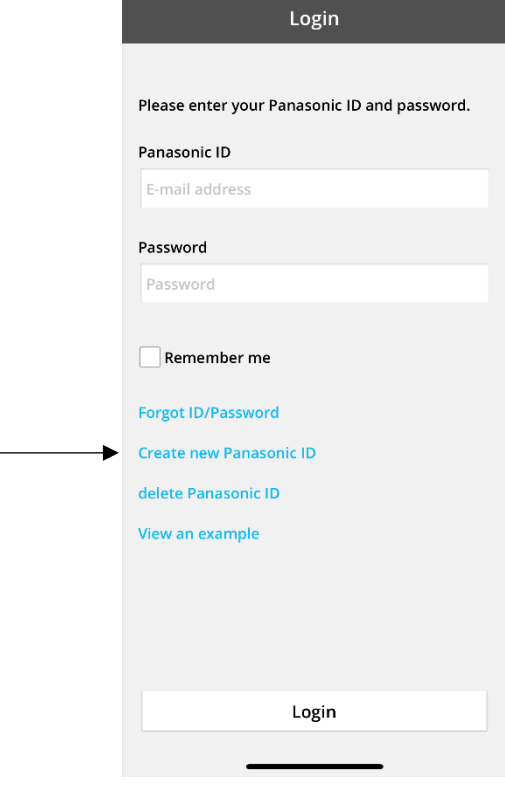

4*. ábra - A Comfort Cloud kezdőoldala*

#### **Panasonic ID Registration**

Panasonic ID can be set up using your valid email address. \* Indicates required field.

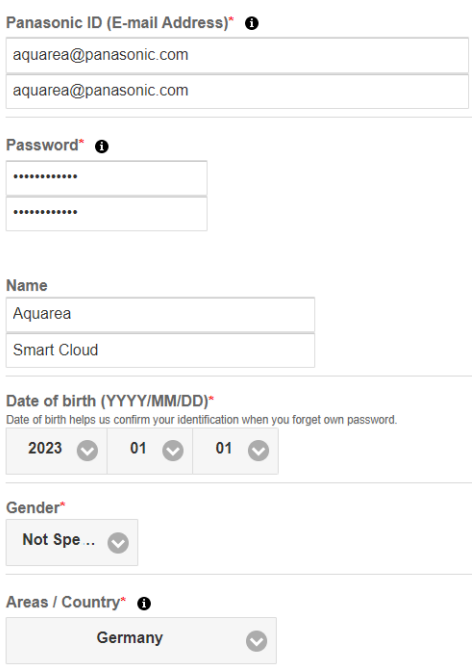

5*. ábra - Regisztrációs lap a Panasonic azonosító létrehozásához*

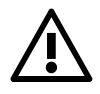

⚠ Megjegyzés: a születési idő megadása a későbbi esetleges jelszó-visszaállítás miatt szükséges.

# **Panasonic**

Ha a felhasználónak már van Panasonic azonosítója, de nem emlékszik a jelszavára, a jelszó visszaállítható a <https://csapl.pcpf.panasonic.com/Account/Restore001> linkre kattintva vagy az Elfelejtett azonosító/jelszó gombra kattintva (lásd: 3. ábra - [Az Aquarea Smart Cloud kezdőoldala](#page-3-0).

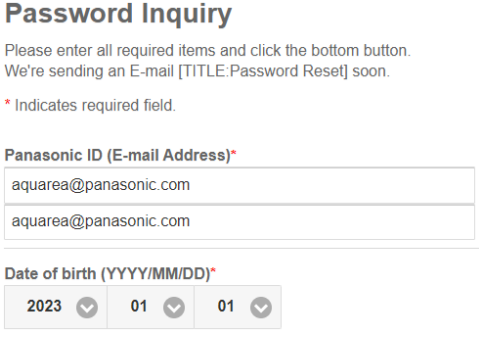

#### 6*. ábra - Jelszó-visszaállítás*

### <span id="page-5-0"></span>4.1 GYAKORI KÉRDÉSEK

A Panasonic azonosítóval kapcsolatos Gyakori kérdések megtekintéséhez kattintson ide: <https://csapl.pcpf.panasonic.com/Faq/Faq001>

#### <span id="page-5-1"></span>4.1.1 Hogyan lehet visszaállítani a jelszót a születési idő ismerete nélkül?

Töltse ki a<https://csapl.pcpf.panasonic.com/Inquiry/Inquiry001> linken elérhető kérelmet, melyben írja le pontosan a problémát.

#### <span id="page-5-2"></span>4.1.2 Hány eszköz irányítható ugyanabból a fiókból?

Az Aquarea Smart Cloud alkalmazással korlátlan számú eszköz irányítható. A Comfort Cloud alkalmazással maximum 200 eszközt lehet irányítani, melyek legfeljebb 10, egyenként 20 eszközt tartalmazó csoportra oszthatók.

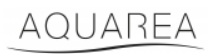

### <span id="page-6-0"></span>5 Új eszköz regisztrációja

Ha az új eszköz regisztrációját a Comfort Cloud alkalmazásban végzik, a felhasználónak fel kell vennie egy új eszközt a főmenüben, vagy a *Levegő-víz hőszivattyú* menüpontra kell kattintania, és el kell elfogadnia a használati feltételeket. A folyamat részletes leírását lásd a CZ-TAW1 használati útmutatójában.

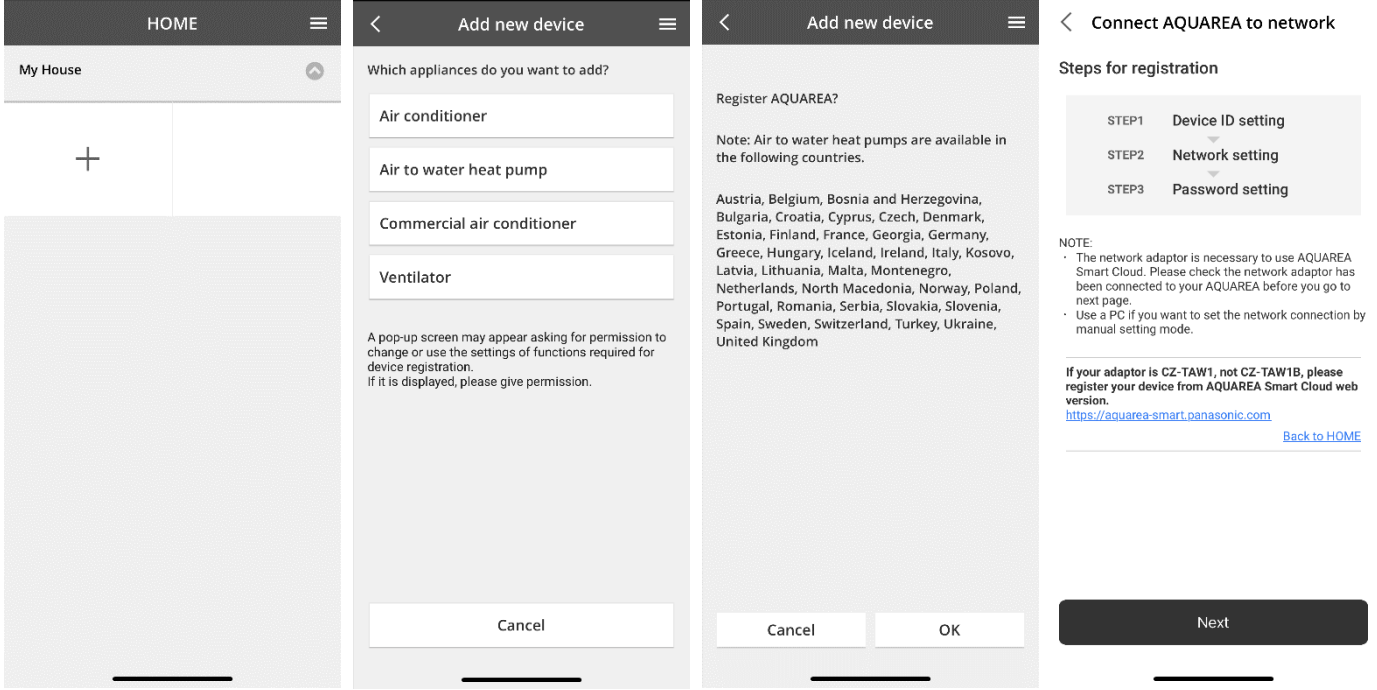

7*. ábra - Eszköz regisztrációja a Comfort Cloud alkalmazásban*

Ha a felhasználó az új eszköz regisztrációját a böngészőből elérhető Smart Cloudban végzi, az oldalsó menüben lévő *Új eszköz* pontot kell kiválasztania.

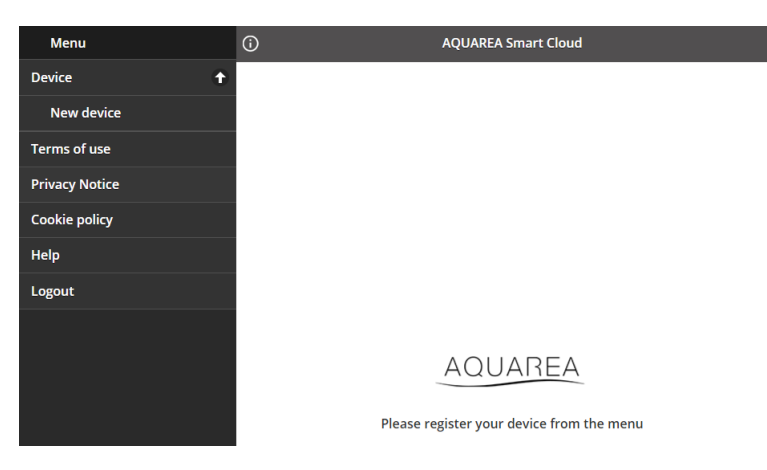

8*. ábra - Eszköz regisztrációja a Smart Cloud alkalmazásban*

Az eljárás további része megegyezik a Comfort Cloud alkalmazásban és a böngészőalapú Smart Cloud applikációban.

A folytatás előtt győződjön meg róla, hogy a hálózati adapter kapcsolódik az internethez (a Link LED világít), és csatlakoztatva van az Ön AQUAREA egységéhez.

# **Panasonic**

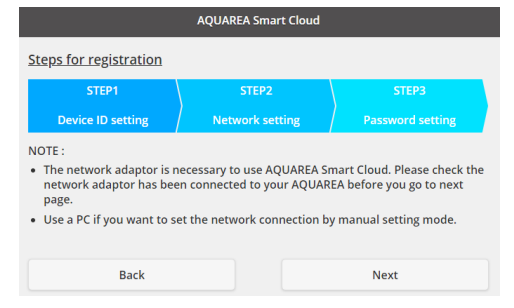

9*. ábra – A Cloud adapter regisztrációs lépései*

Írja be az eszközazonosítót a konfigurálni kívánt Cloud adapterhez.

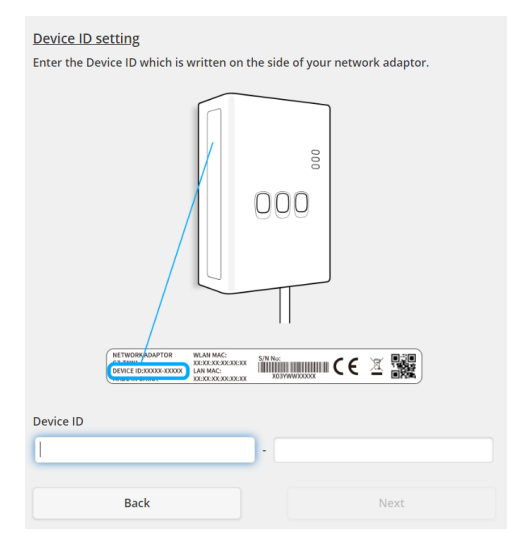

<span id="page-7-0"></span>*10.10 ábra - A Cloud adapter regisztrációja, 1. lépés*

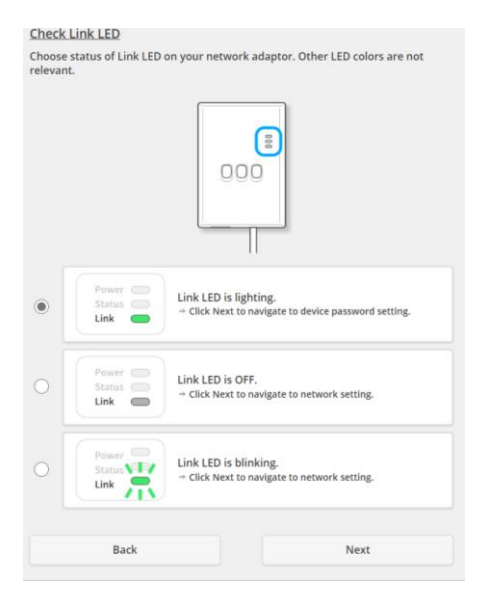

11*. ábra - A Cloud adapter online, 2. lépés*

Állítsa a Cloud adaptert regisztrációs módba.

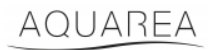

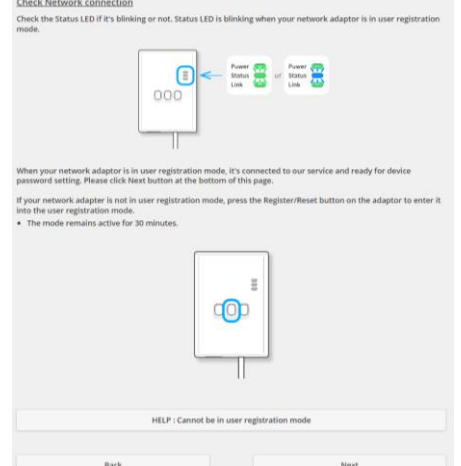

12*. ábra - A Cloud adapter regisztrációs módban - 2. lépés*

Adjon meg egy jelszót ehhez az eszközhöz.

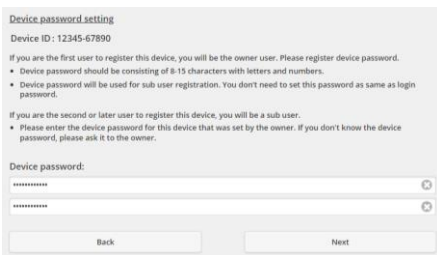

13*. ábra - Jelszó megadása az eszközhöz - 3. lépés*

<span id="page-8-0"></span>⚠Ez a jelszó az eszközhöz tartozik, nem a Panasonic azonosítóhoz. Ezzel a jelszóval például ez az eszköz több

Panasonic felhasználóval is megosztható.

Ezt követően a felhasználó irányíthatja az AQUAREA egységet.

## <span id="page-9-0"></span>6 Kezelőképernyő

A kezelőképernyő az AQUAREA egység fő irányító képernyője.

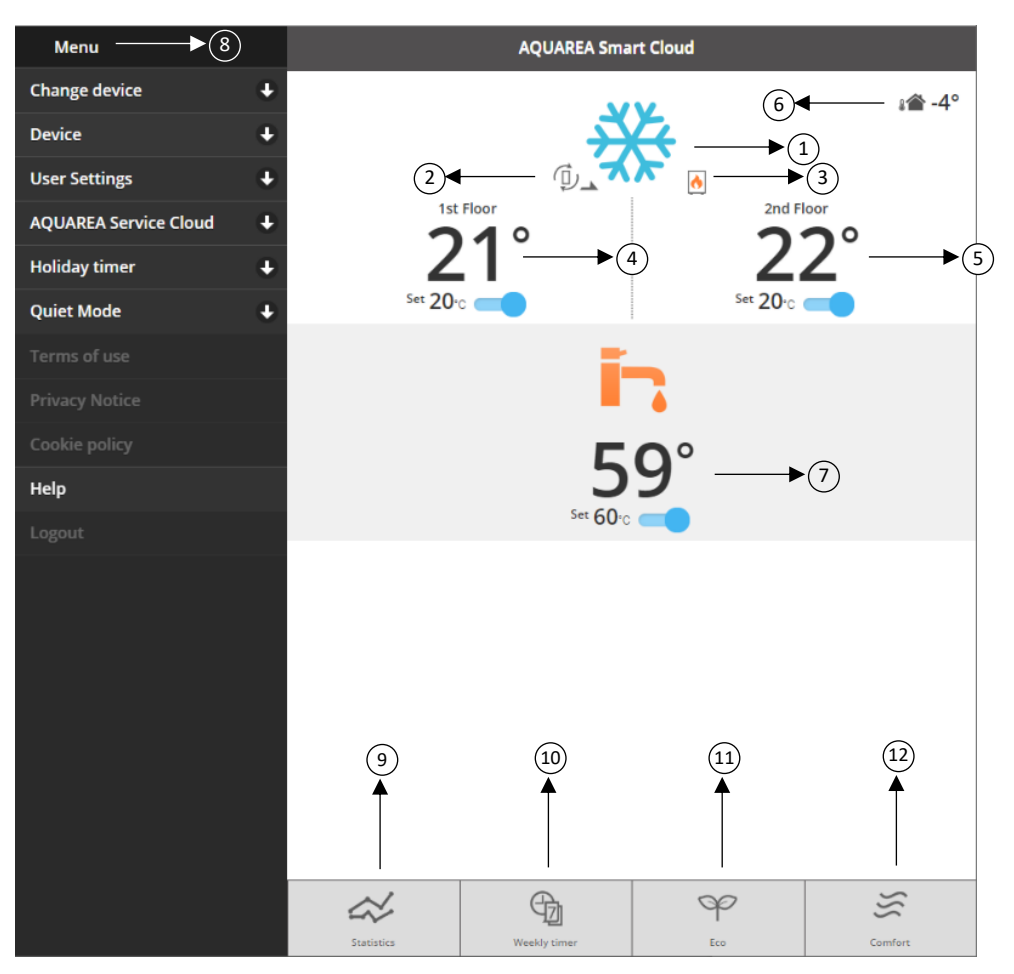

14*. ábra - Kezelőképernyő*

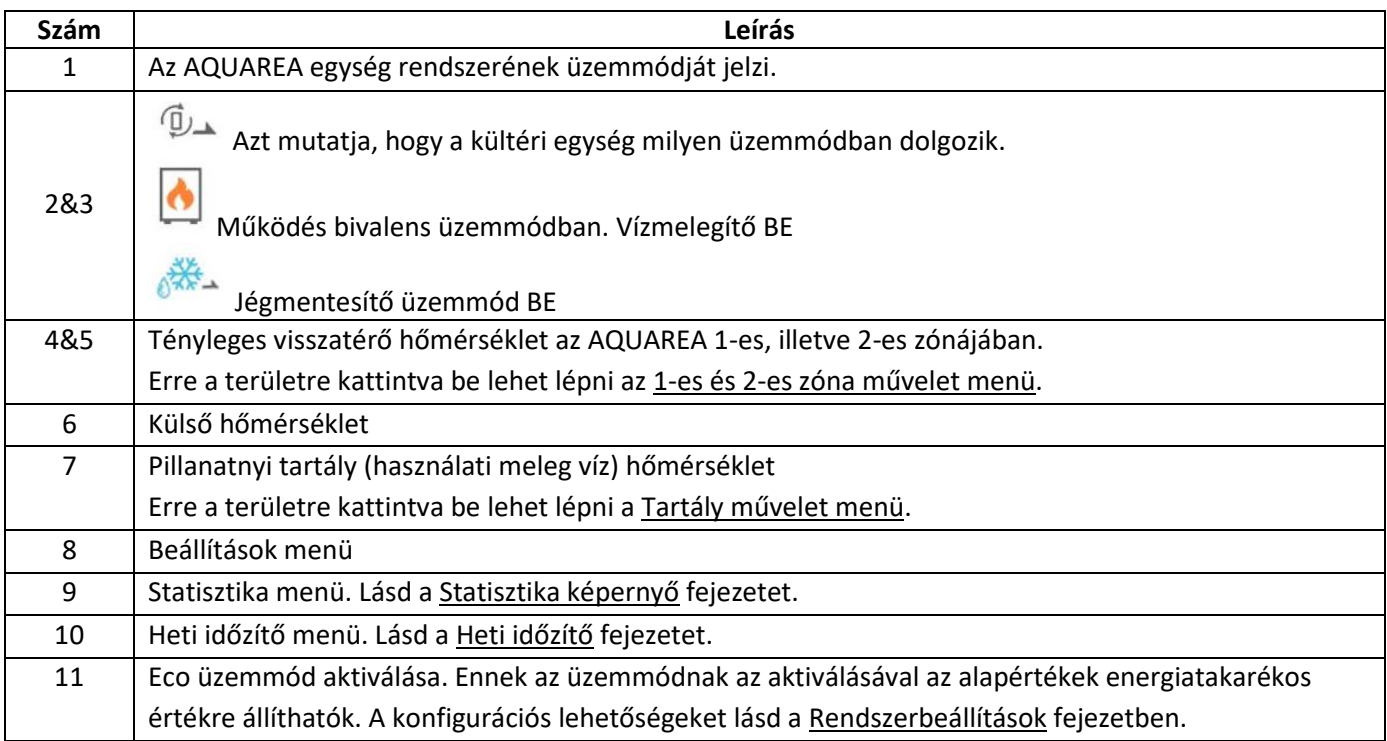

# **Panasonic**®

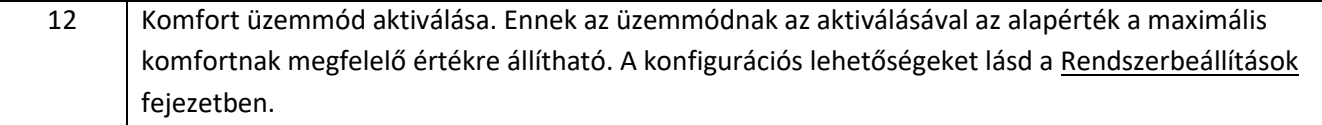

#### <span id="page-10-0"></span>6.1 1-es és 2-es zóna művelet menü

Ebben a menüben meg lehet határozni a hőmérsékleti alapértéket mindkét zónára, és be lehet állítani a rendszer üzemmódját. A rendszer üzemmódjával kapcsolatos módosítások mindkét zónára érvényesek.

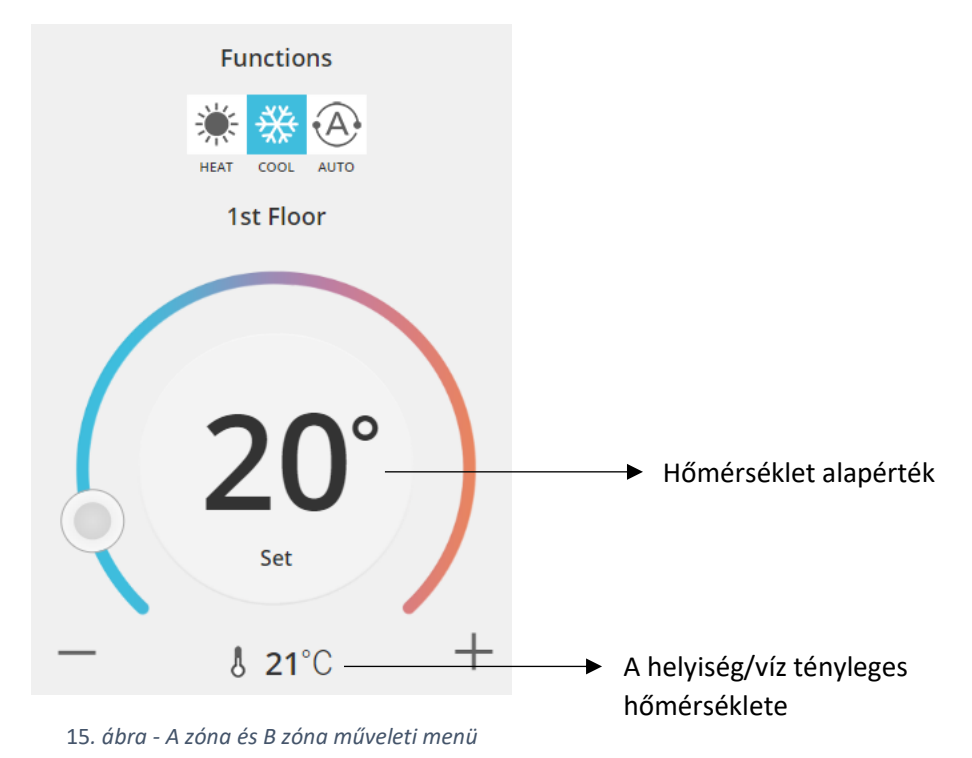

#### <span id="page-10-1"></span>6.2 Tartály művelet menü

A Tartály menüben megadható a víztartály kívánt alapértéke.

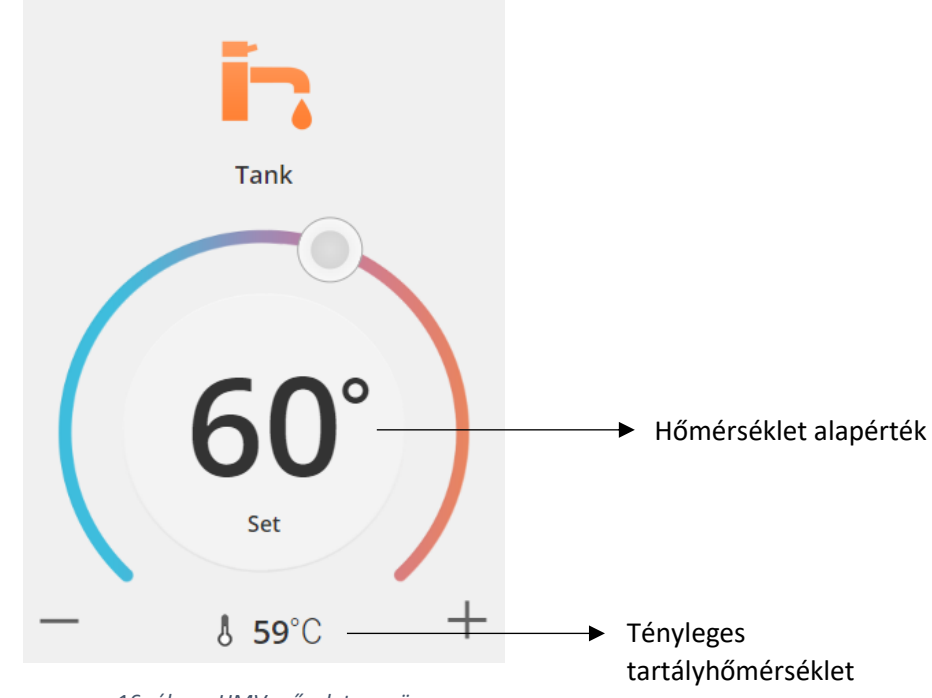

16*. ábra - HMV művelet menü*

### AQUAREA

## <span id="page-11-0"></span>Statisztika képernyő

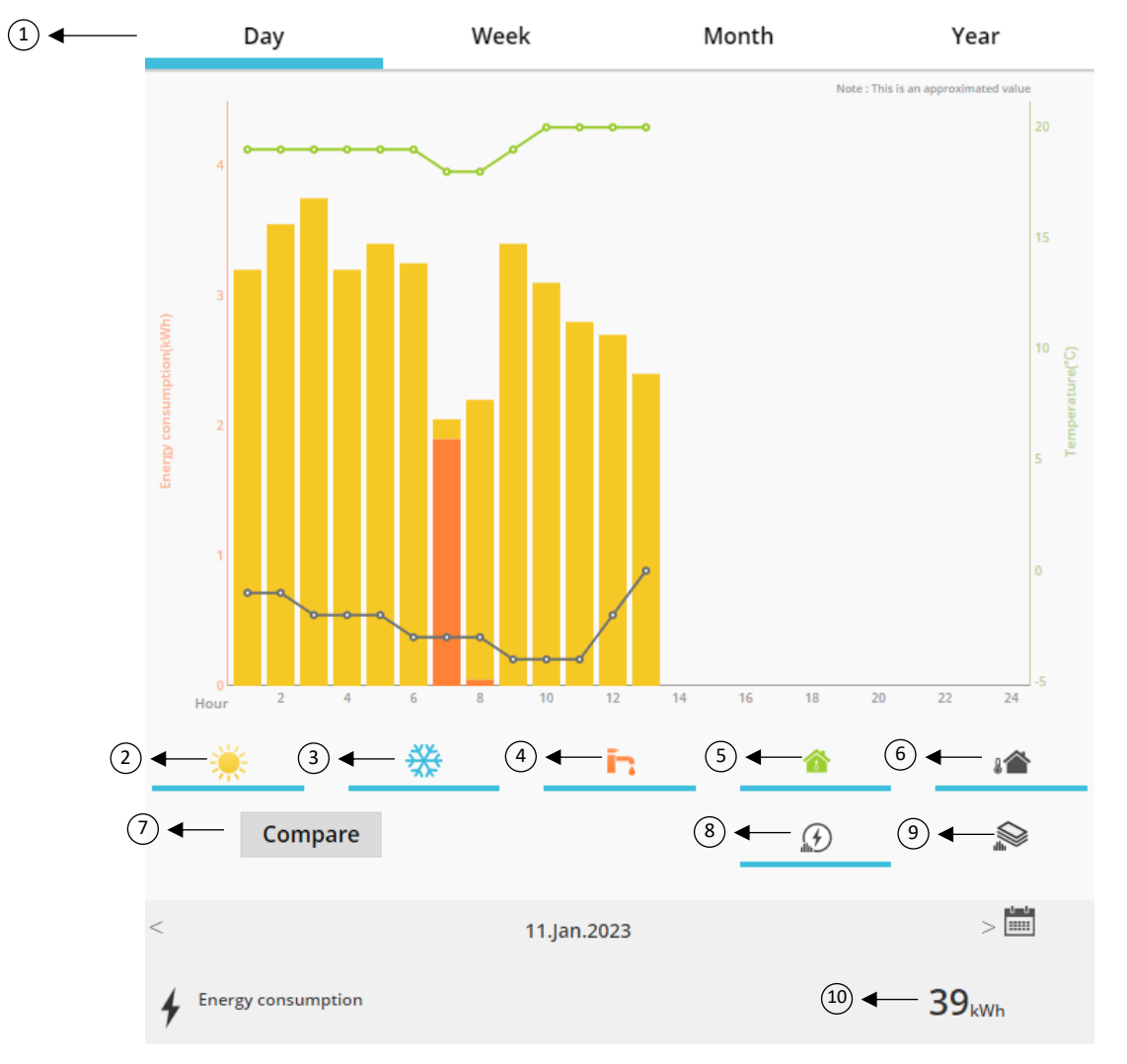

*. ábra - Statisztika menü*

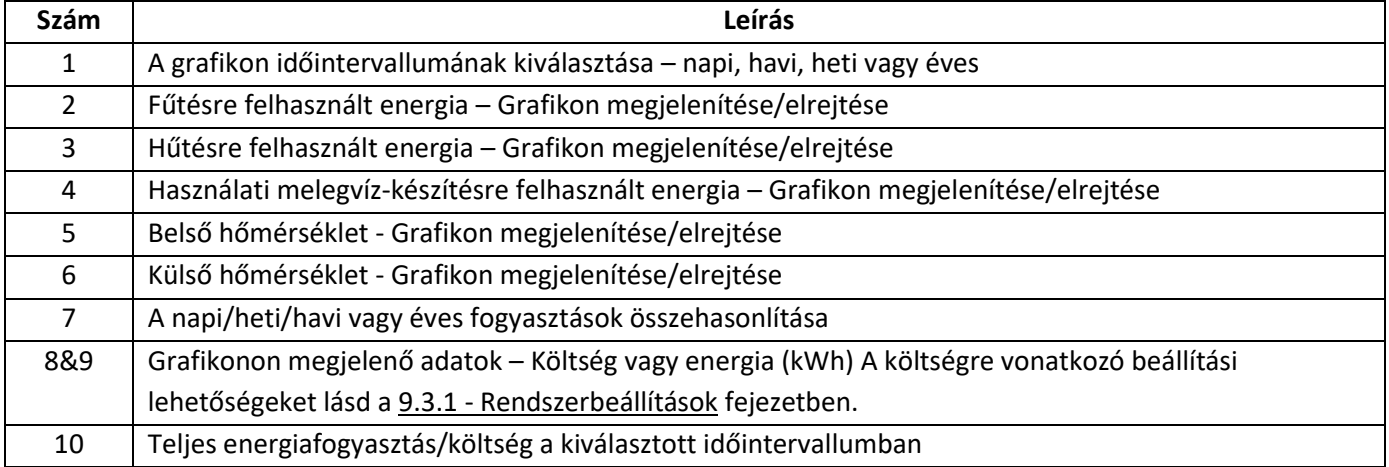

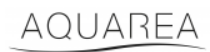

### <span id="page-12-0"></span>7.1 Összehasonlítás menü

Ebben a menüben összehasonlítható egymással két nap, két hét, két hónap vagy két év fogyasztása és hőmérséklete. A két időintervallum összehasonlításának menete a következő:

- 1. Válassza ki az összehasonlítani kívánt idősza $k^1$ első napját.
- 2. Nyomja meg az *Összehasonlítás* gombot.
- 3. Válassza ki az összehasonlítani kívánt időszak<sup>[1](#page-12-1)</sup> másik napját.

Ha a felhasználó szere[t](#page-12-1)né megváltoztatni az összehasonlításban szereplő másik napot<sup>1</sup>, azt elvégezheti a nyíl mozgatásával vagy a na[p](#page-12-1)tár ikon melletti konkrét nap<sup>1</sup> kiválasztásával.

Az összehasonlításban szereplő első na[p](#page-12-1)<sup>1</sup> módosításához be kell zárni az összehasonlítás menüt (az *Összehasonlítás* gombra kattintva), és újra el kell végezni a fenti lépéseket.

<span id="page-12-1"></span>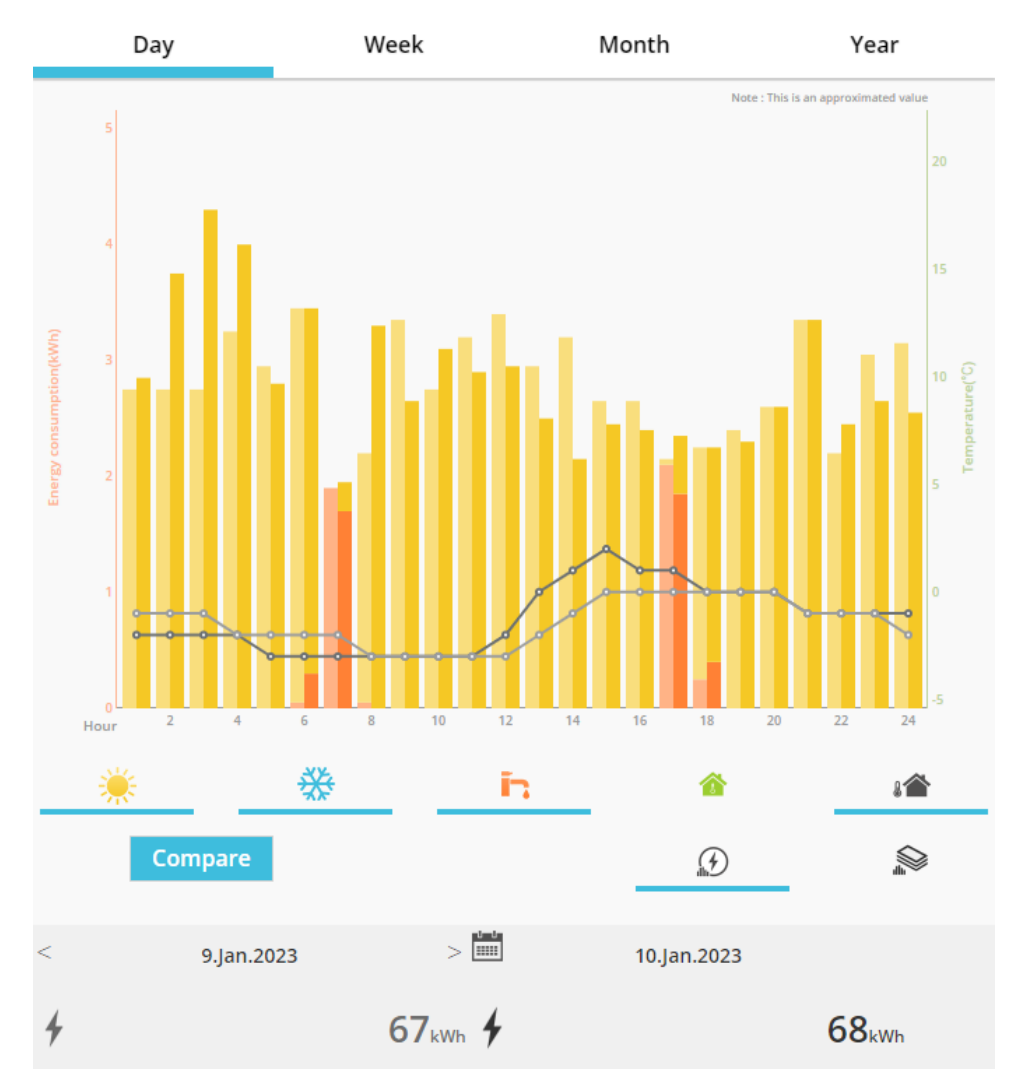

18*. ábra - Összehasonlító grafikon*

 $1$  Ez lehet hét, hónap vagy év is.

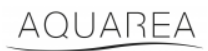

### <span id="page-13-0"></span>8 Heti időzítő

#### <span id="page-13-1"></span>8.1 A heti időzítő be-/kikapcsolása

Ebben a menüben a felhasználó időzítő funkciókat határozhat meg az egyes eszközökhöz. Az időzítőt a hét napjaira lehet beállítani, és be- vagy kikapcsolása esetén sem vész el a tárolt konfiguráció.

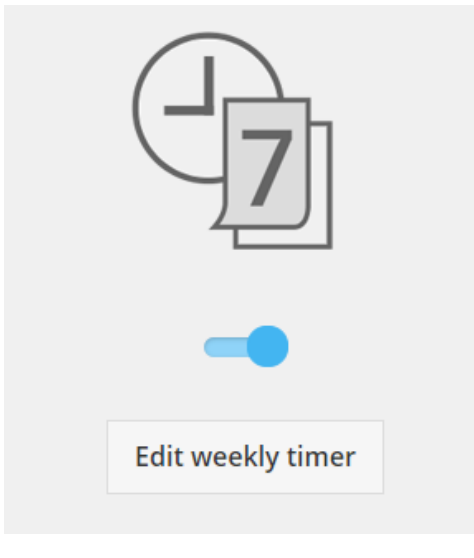

19*. ábra - Heti időzítő be-/kikapcsolása*

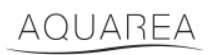

### <span id="page-14-0"></span>8.2 A heti időzítő szerkesztése

A heti időzítő a hét egyes napjaira állítható be, és lehetővé teszi akár napi hat művelet rögzítését.

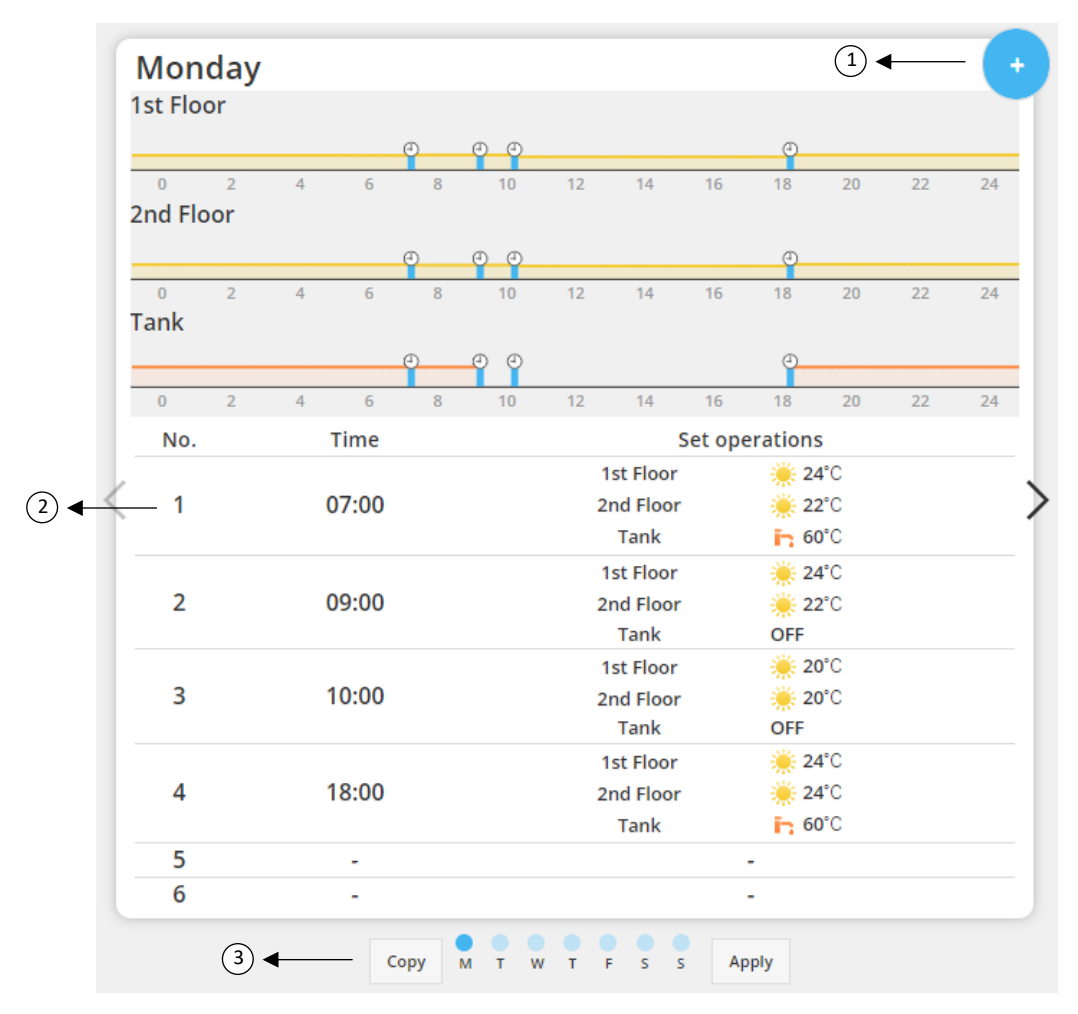

#### 20*. ábra – A heti időzítő beállítása*

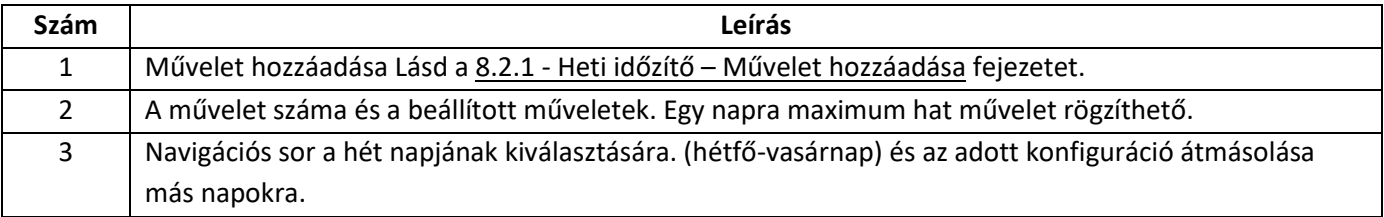

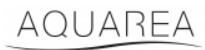

A *Másolás* gombra kattintva az adott napra beállított időzítési konfiguráció átmásolható a hét többi napjára. A konfiguráció megadása után az Alkalmazás gombra kattintva lehet rögzíteni az adott konfigurációt.

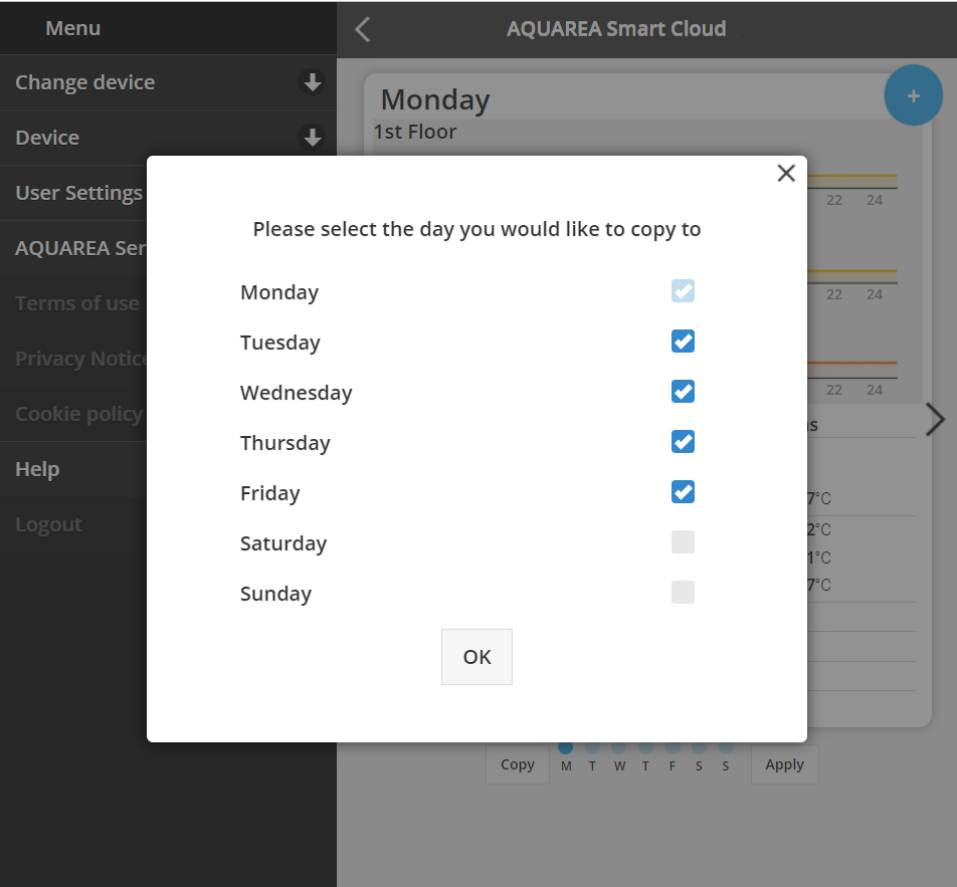

21*. ábra - Másolás menüpont*

#### <span id="page-15-0"></span>8.2.1 Heti időzítő – Művelet hozzáadása

Ebben a menüben a felhasználónak az egyes műveletek időpontját és magát a műveletet kell megadnia.

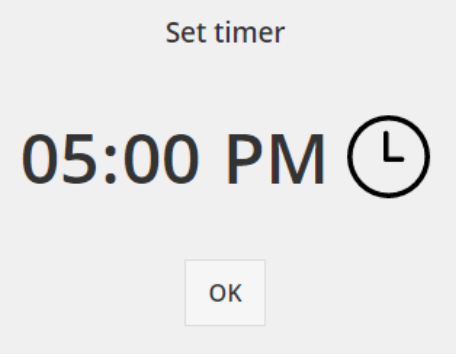

22*. ábra - Művelet hozzáadása - Idő megadása*

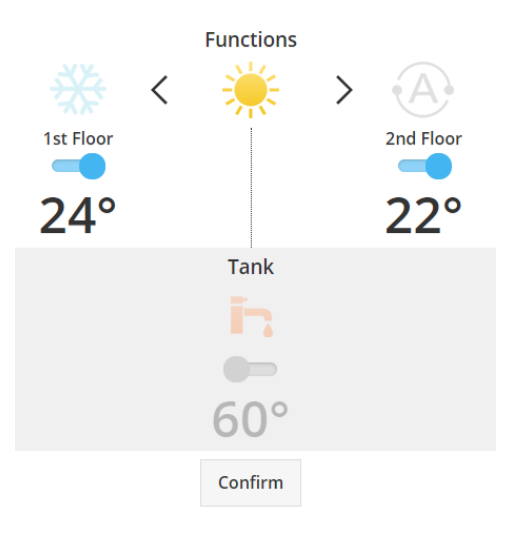

23*. ábra - Művelet hozzáadása - Funkció megadása*

⚠A felhasználónak **minden** művelet esetén a teljes rendszer kívánt állapotát meg kell határoznia. (Tartály, 1.

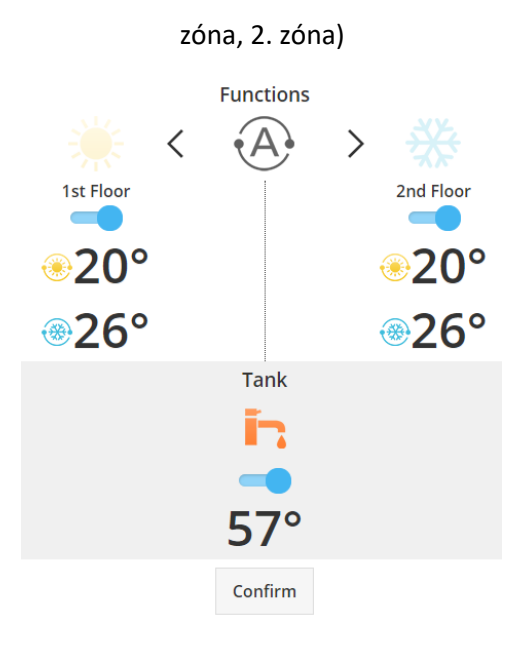

24*. ábra - Művelet hozzáadása - Funkció megadása Automatikus üzemmódban*

⚠Az Automatikus üzemmód kiválasztása esetén a felhasználónak meg kell határoznia egy külön alapértéket a

hűtésre és egyet a fűtésre.

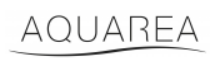

### <span id="page-17-0"></span>9 Menü

Ebben a menüben a felhasználó elvégezheti az egység haladó beállításait. Ez a menü megegyezik az AQUAREA Smart Cloud alkalmazásban és a böngészőalapú Smart Cloud-ban, de eltérő módon érhető el. Comfort Cloud esetén a menü a jobb felső sarokban található (lásd a 25. ábra - [Comfort Cloud menü](#page-17-1)), a Smart Cloud esetén pedig a bal felső sarokból érhető el (lásd a 26. ábra – [Smart Cloud menü\)](#page-17-2)

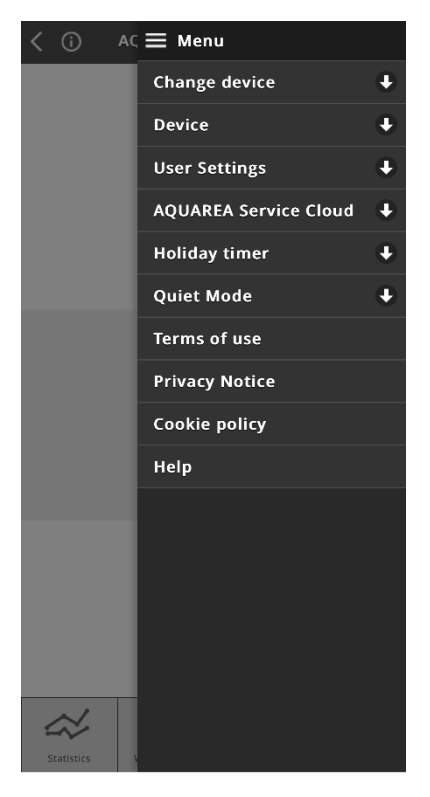

25*. ábra - Comfort Cloud menü*

<span id="page-17-2"></span><span id="page-17-1"></span>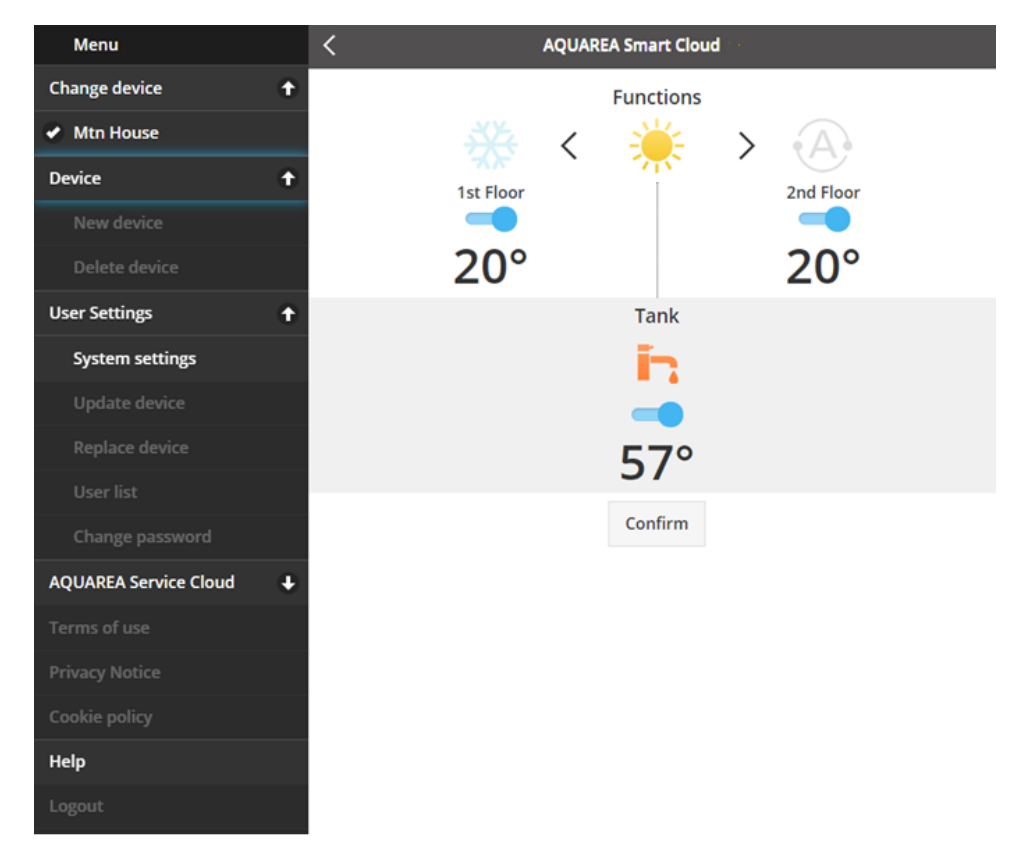

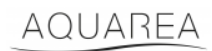

### <span id="page-18-0"></span>9.1 Eszköz váltása

Ha egy adott felhasználói fiókhoz több AQUAREA egység tartozik, akkor a felhasználó az Eszköz módosítása menüben egyszerűen átválthat egyik rendszerről a másikra.

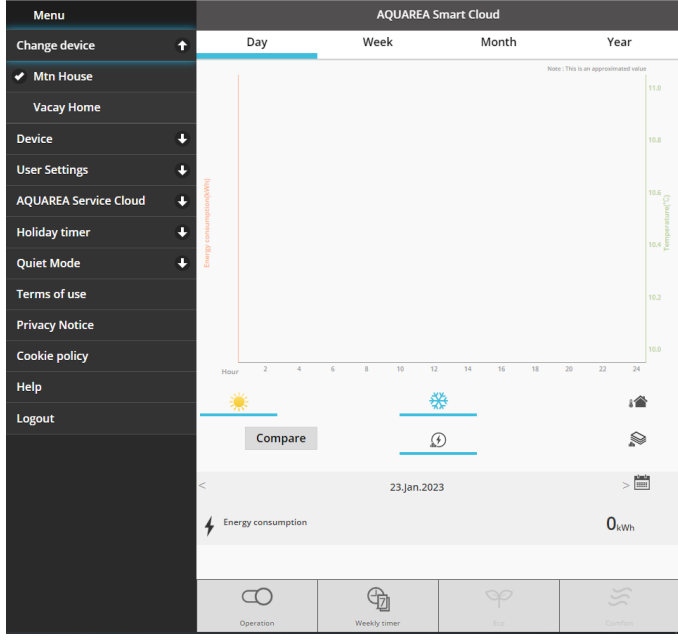

27*. ábra - Eszköz módosítása*

#### <span id="page-18-1"></span>9.2 Eszköz

#### <span id="page-18-2"></span>9.2.1 Új eszköz

Erre a menüre kattintva beléphet az [5](#page-6-0) - [Új eszköz regisztrációja](#page-6-0) pontba.

#### <span id="page-18-3"></span>9.2.2 Eszköz törlése

Erre a menüre kattintva a kijelölt AQUAREA egység törölhető.

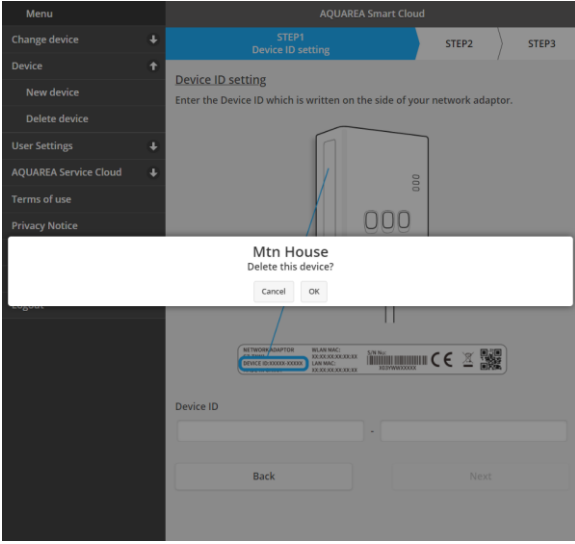

28*. ábra - Eszköz törlése*

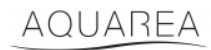

⚠Ha másik rendszergazda fiókra szeretné konfigurálni a Cloud adaptert, először törölnie kell az eszközt a

jelenlegi fiókból, ellenkező esetben vendég felhasználóként lesz hozzáadva az adott beltéri egységhez (Lásd: [9.3.4.1](#page-21-1) - [Felhasználó felvétele a rendszerbe\)](#page-21-1).

#### <span id="page-19-0"></span>9.3 Tulajdonos

#### <span id="page-19-1"></span>9.3.1 Rendszerbeállítások

A *Rendszerbeállítás* menüben megadhatók a rendszer paraméterei. A menü minden elérhető konfigurációra külön fel van osztva.

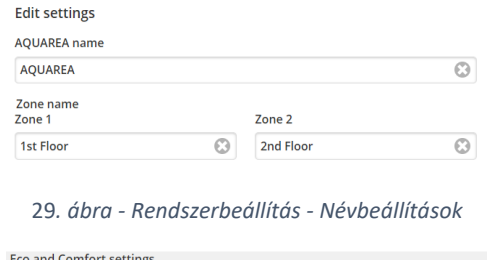

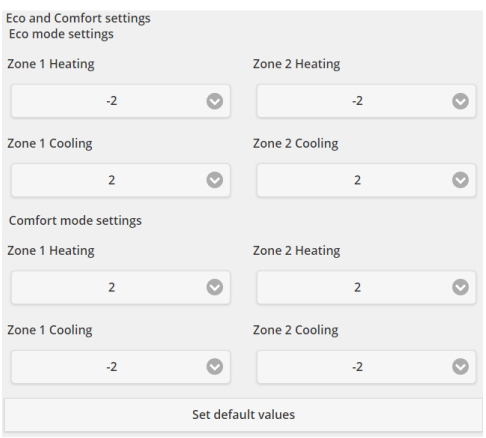

30*. ábra - Rendszerbeállítások - Eco és Komfort beállítások*

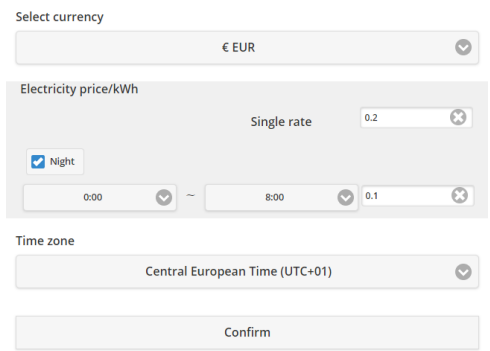

31*. ábra - Rendszerbeállítások - Költségbeállítások*

| Név          | Leírás                                                                              |
|--------------|-------------------------------------------------------------------------------------|
| AQUAREA név  | Ez a név fog megjelenni a rendszer neveként.                                        |
| 1. zóna neve | Ez lesz az 1. zóna neve.                                                            |
| 2. zóna neve | Ez lesz a 2. zóna neve.                                                             |
| Eco üzemmód  | Itt megadható, hogy az Eco üzemmód bekapcsolásakor mennyivel változzon az alapérték |
| beállítások  | a pillanatnyi alapértékhez képest.                                                  |

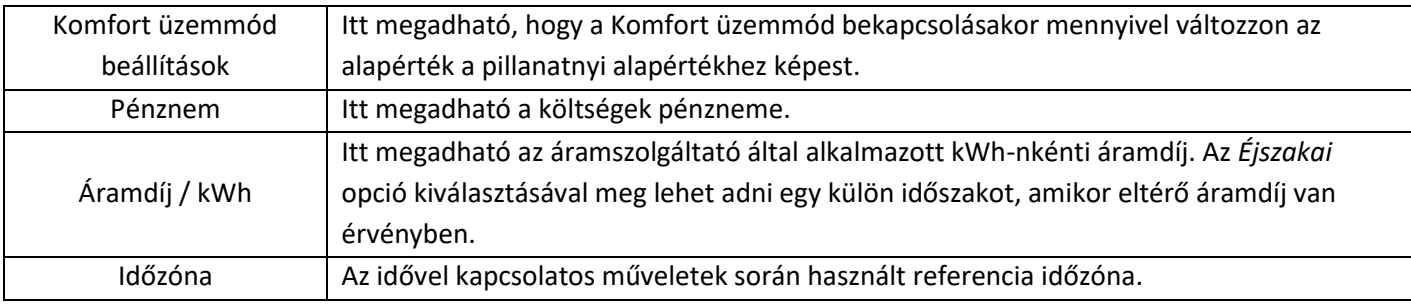

### <span id="page-20-0"></span>9.3.2 Eszköz frissítése

Ebben a menüben a felhasználó szinkronizálhatja a kezelőfelületet az AQUAREA egység pillanatnyi állapotával. Ha a felhasználó a távvezérlővel küld utasítást az AQUAREA egységnek, ezek az információk nem jelennek meg azonnal a Comfort Cloud alkalmazás vagy a böngészőalapú AQUAREA Smart Cloud kezelőfelületén, ezért ha a felhasználó szeretné látni a friss adatokat, akkor az *Eszköz frissítése* menüben szinkronizálhatja a kezelőfelületen megjelenő adatokat a rendszer pillanatnyi állapotával.

#### <span id="page-20-1"></span>9.3.3 Eszköz cseréje

Ebben a menüben a felhasználó kicserélheti a kiválasztott AQUAREA egységet egy új egységre. Az eljárás lépései megegyeznek a[z 5](#page-6-0) - [Új eszköz regisztrációja](#page-6-0) fejezetben leírtakkal, és a meglévő eszköz automatikusan törlődni fog.

#### <span id="page-20-2"></span>9.3.4 Felhasználói lista

Ebben a menüben a felhasználó az AQUAREA egység hozzáférésével kapcsolatos műveleteket végezhet. Szerkeszthetők az egyes felhasználók nevei, meghatározható, hogy adott felhasználó hozzáférhet-e és irányíthatja az egységet, vagy csak megnézheti pillanatnyi állapotát. A menüben a felhasználók törölhetők is.

Az új felhasználó rögzítésének részletes leírását lásd a [9.3.4.1](#page-21-1) - [Felhasználó felvétele a rendszerbe](#page-21-1) fejezetben.

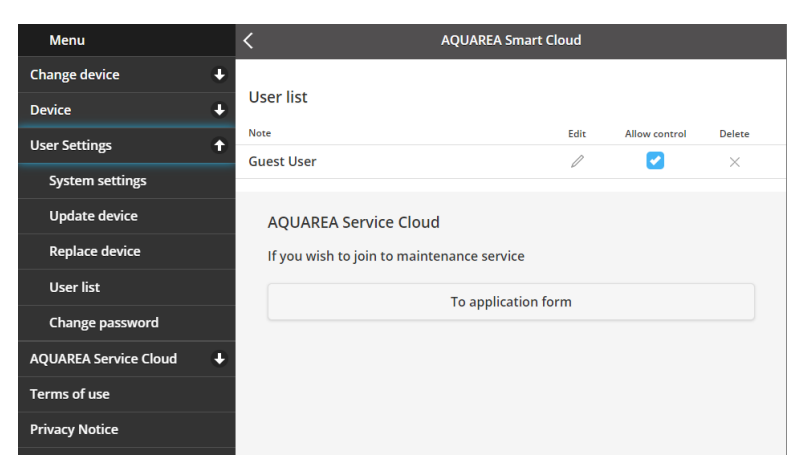

32*. ábra - Felhasználói lista*

Ugyanebből a menüből meghívó is küldhető a telepítést végző szakembernek, hogy hozzáférhessen az egységhez a Service Cloudon keresztül. Ennek részletes leírását lásd a [9.4.1](#page-22-1) - [Alkalmazás űrlap](#page-22-1) fejezetben.

#### <span id="page-21-1"></span>9.3.4.1 Felhasználó felvétele a rendszerbe

Új felhasználó rendszerbe rögzítéséhez, az új felhasználónak szüksége lesz:

- 1 Panasonic azonosítóra, lásd: [4](#page-2-2) [Panasonic azonosító létrehozása](#page-2-2)
- 2 Panasonic eszközazonosítóra, lásd[: 10.10](#page-7-0)
- 3 Az eszközhöz tartozó jelszóra, lásd: [13](#page-8-0)

Ha ezek megvannak, be kell lépni a Comfort Cloud alkalmazásba, és el kell végezni az új eszköz hozzáadását.

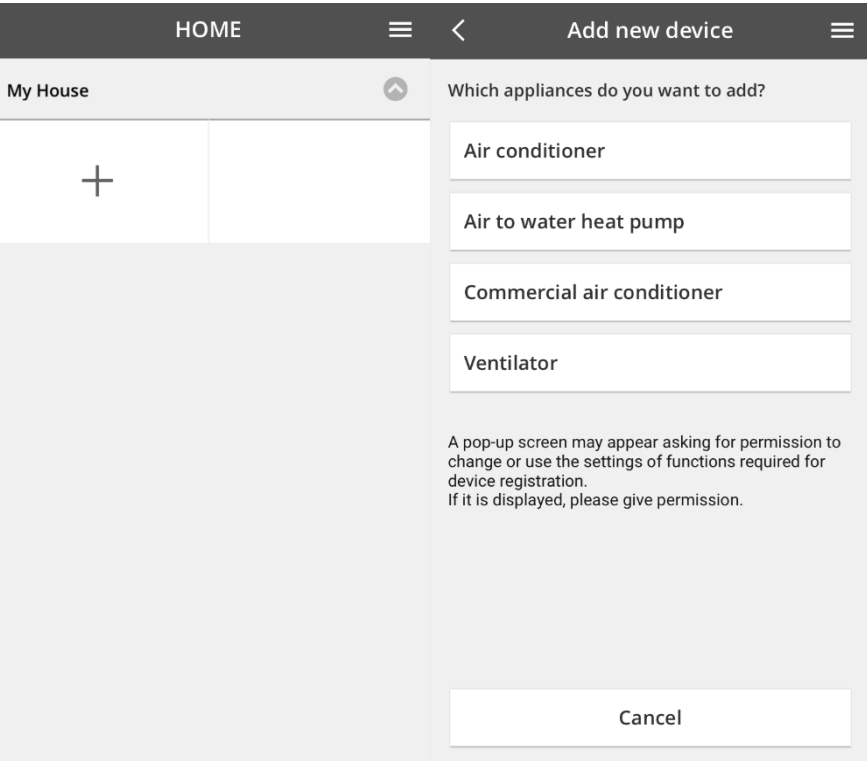

33*. ábra - Comfort Cloud - Új eszköz hozzáadása*

#### <span id="page-21-0"></span>9.3.5 Jelszó módosítása

Ebben a menüben a felhasználó módosíthatja a kijelölt AQUAREA egység jelszavát. Megjegyzés: ha egy felhasználói fiókhoz több rendszer tartozik, akkor minden készülékre külön módosítani kell a jelszót.

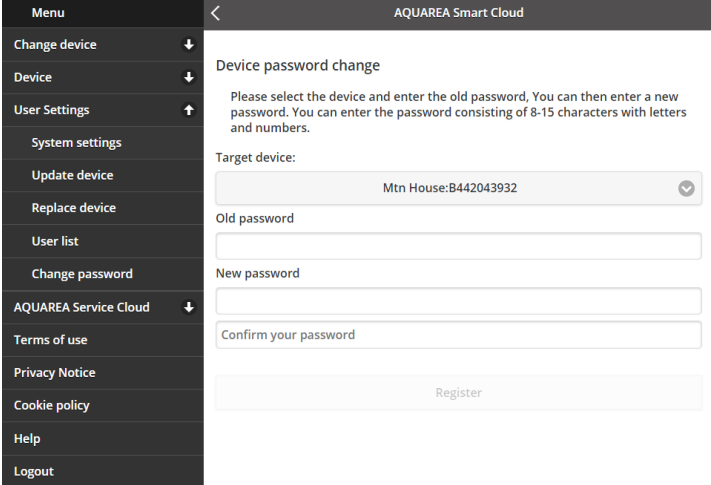

34*. ábra - Jelszómódosítás*

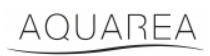

### <span id="page-22-0"></span>9.4 Aquarea Service Cloud

#### <span id="page-22-1"></span>9.4.1 Alkalmazás űrlap

Ebben a menüben a felhasználó meghívót küldhet egy vállalatnak, hogy az láthassa a felhasználó eszközeit a Service Cloud fiókon keresztül. Miután a szakember elfogadta a kiküldött meghívót, hozzáférhet a felhasználó eszközéhez a legördülő menüből elérhető **Hozzáférési jogok** pontban definiált engedélyek alapján.

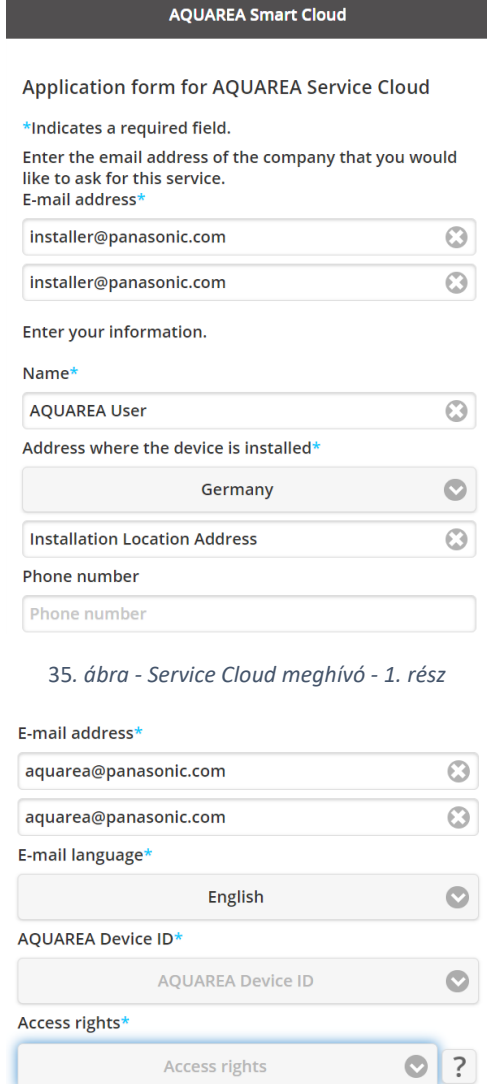

Cancel Register

36*. ábra - Service Cloud meghívó - 2. rész*

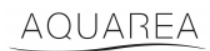

### <span id="page-23-0"></span>9.5 Szabadnapi időzítő

Ebben a menüben a felhasználó bekapcsolhatja a szabadnapi időzítő funkciót. Ha az üdülés funkció be van kapcsolva, a rendszer csak az automatikus védelmi funkciókat működteti.

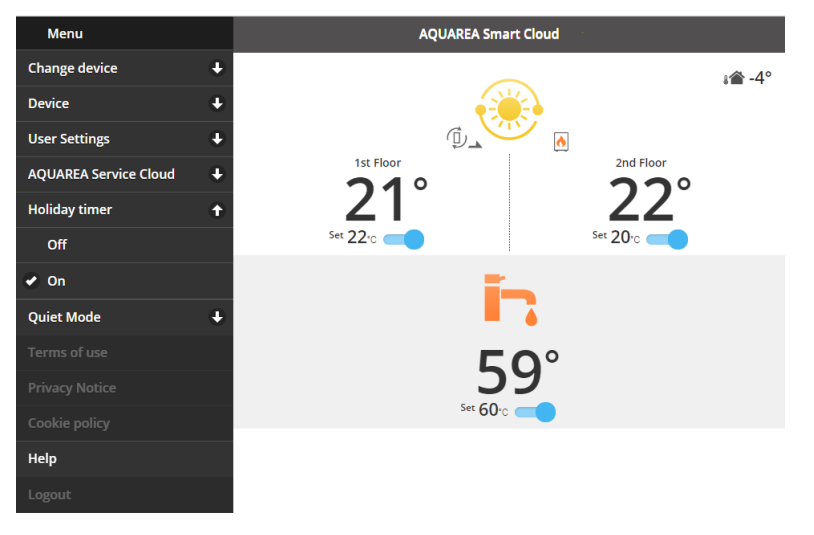

37*. ábra - Szabadnapi időzítő funkció*

### <span id="page-23-1"></span>9.6 Csendes üzemmód

Ebben a menüben a felhasználó 4 különböző zajszintet határozhat meg a hőszivattyúra. A "Kikapcsolt" szint azt jelenti, hogy nincs **zajkorlátozás**, a 3. szint pedig a maximális **zajkorlátozásnak** felel meg.

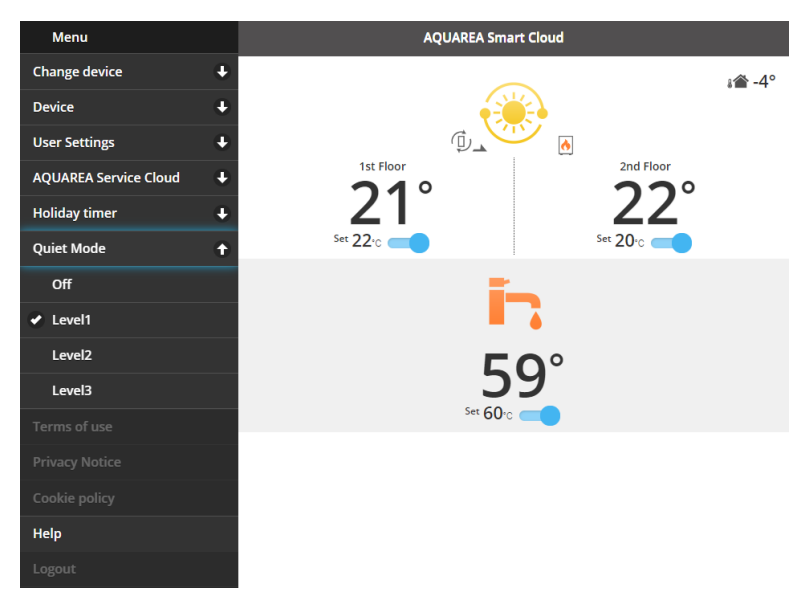

38*. ábra - Csendes üzemmód szintjei*

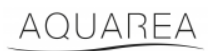

### <span id="page-24-0"></span>9.7 Jogi információk

Ebben a menüben a felhasználó elolvashatja az alkalmazás felhasználási feltételeit.

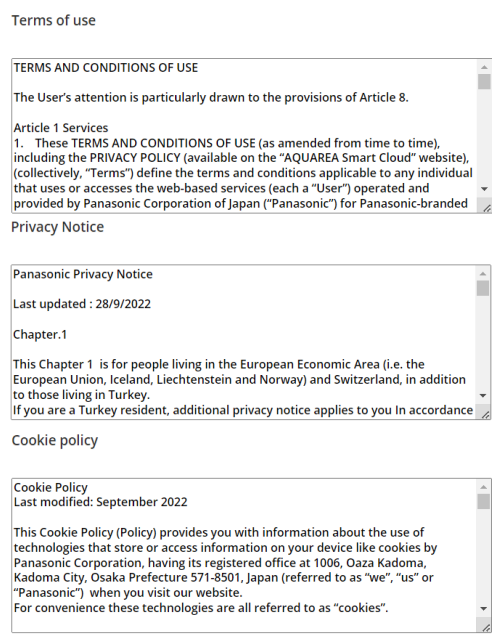

39 *- Felhasználási feltételek*

### <span id="page-24-1"></span>9.8 Súgó

Ebben a menüpontban található a Gyakori kérdésekre mutató link: [https://www.aircon.panasonic.eu/GB\\_en/faqs/AquareaSmartCloud/](https://www.aircon.panasonic.eu/GB_en/faqs/AquareaSmartCloud/)